The View Document menu allows authorized users\* to view document details and the approval history of a document using either:

Document number - you must have query access to at least one of the FOAPALs charged(Except Purchase Requisitions) OR Your Banner UserID - to see documents which you have processed

\*Authorized User = Fund Financial Managers or Principal Investigators, those who are directly responsible for administering funds, have automatic access to query fund balances and transactions posted to their funds and grants in Minerva. Administrative staff and others who need access to query this information must attend training and submit the [FIS Authorization form.](http://www.mcgill.ca/financialservices/forms)

Documents may also be viewed in Banner using the forms **FOIDOCH** and **FGIDOCR**.

## **"Choose type" options explained**

When using the View Document menu option, you **must always select a document type from the "Choose type" drop down list**.

## **The table below outlines when to select each document type.**

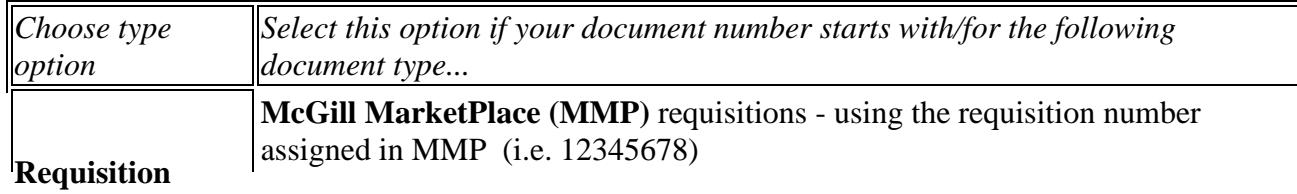

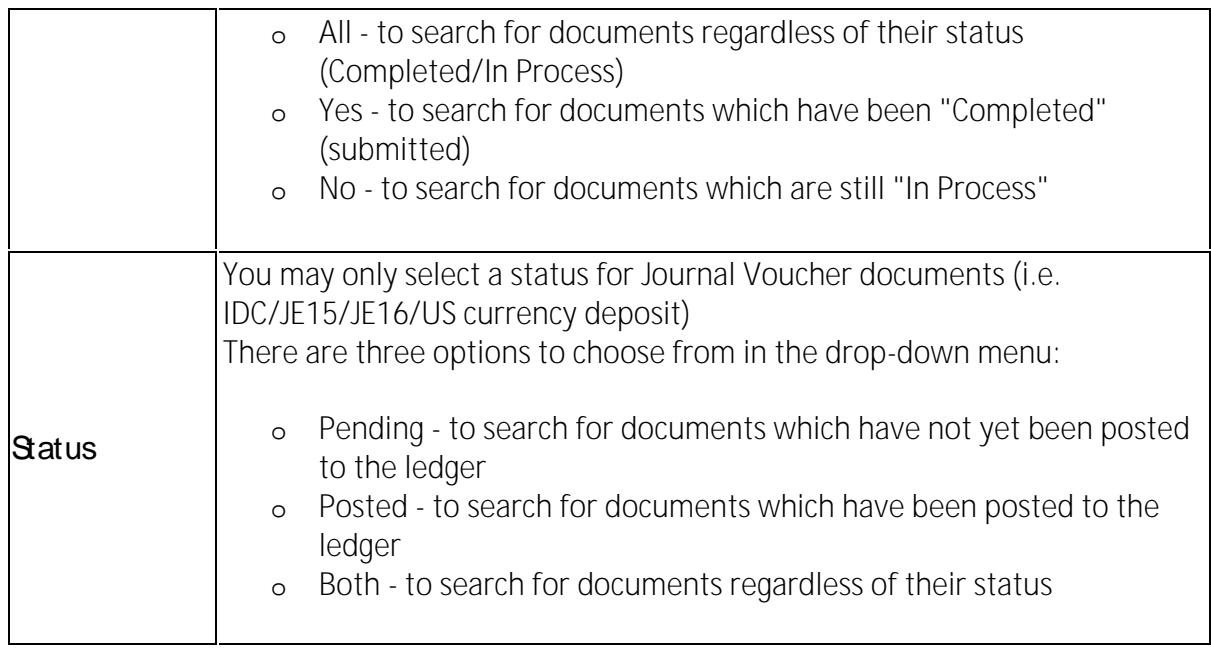

- 7. **Click** on the **Execute Query** button to display a list of documents meeting the entered search criteria.
- 8. Your search results will appear in a table.

The table below provides an explanation of pertinent fields:

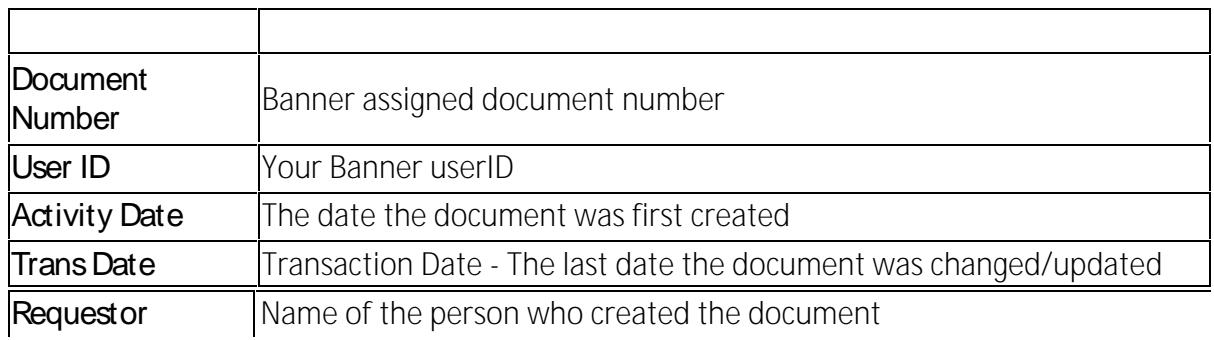